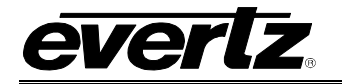

# **TABLE OF CONTENTS**

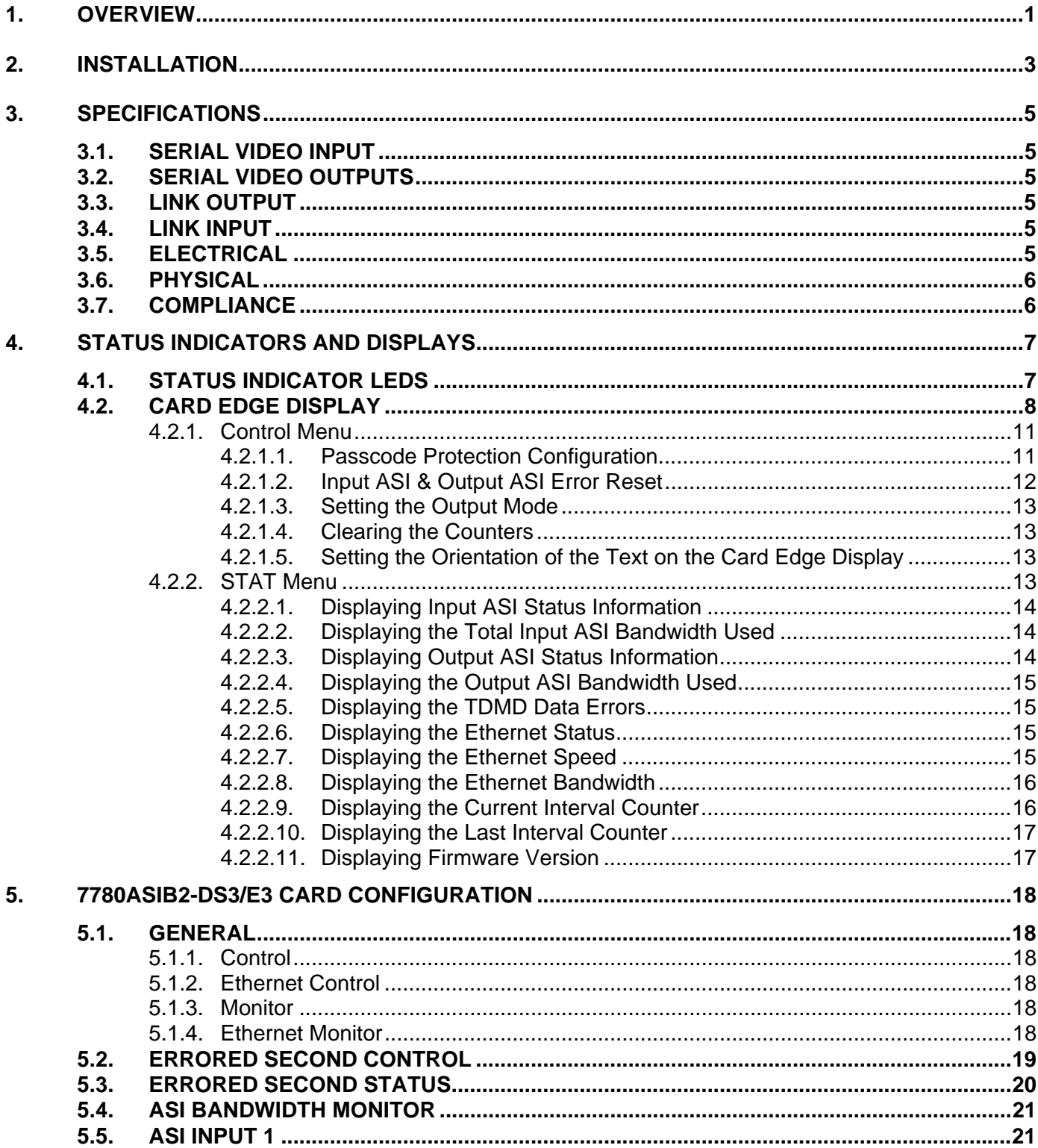

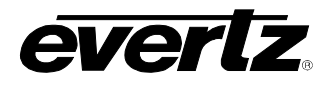

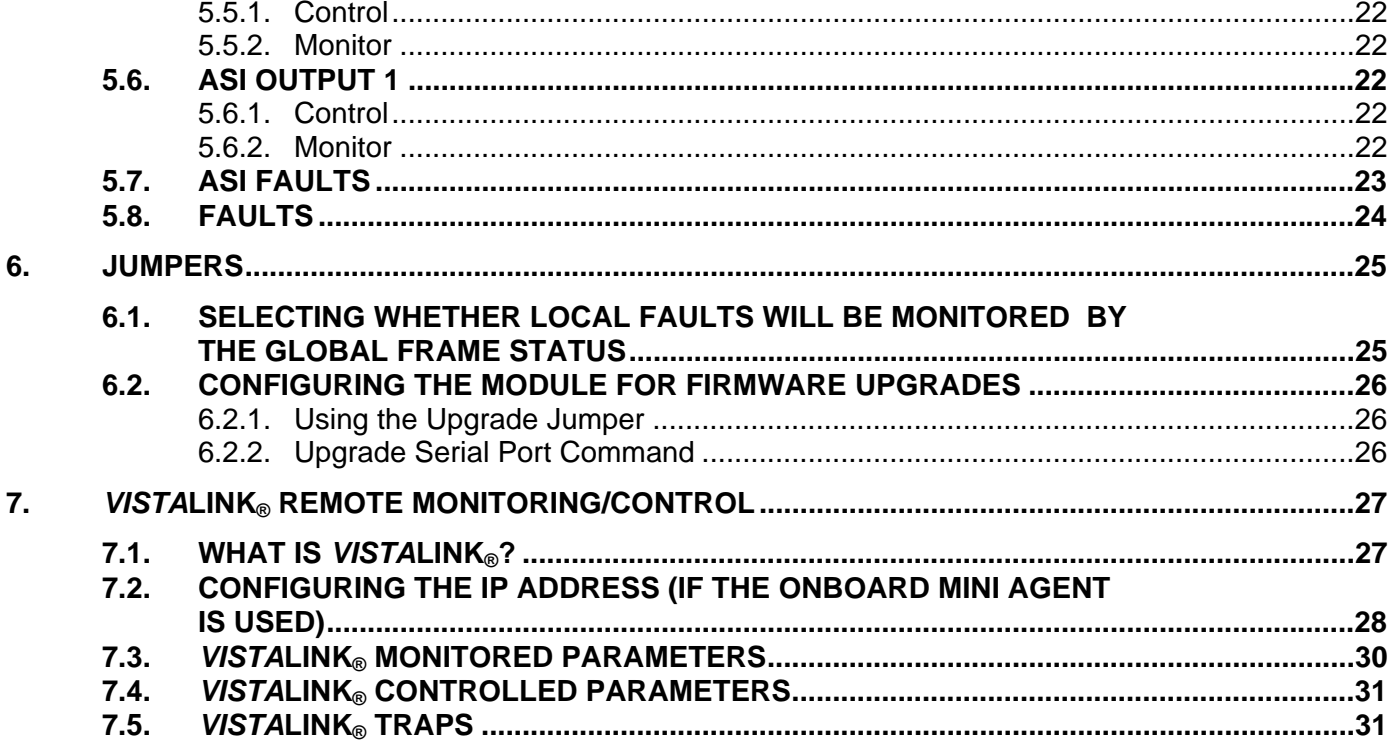

# **Figures**

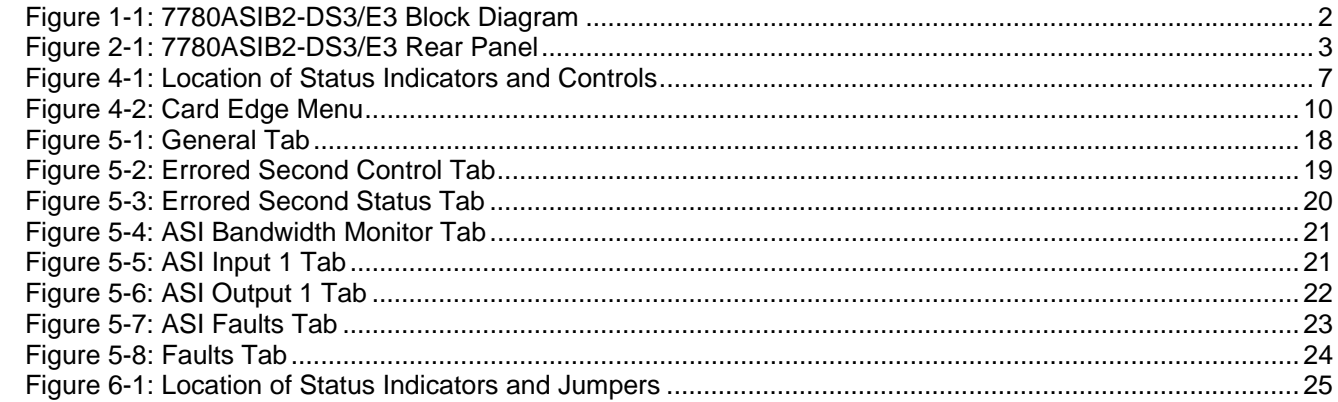

# **Tables**

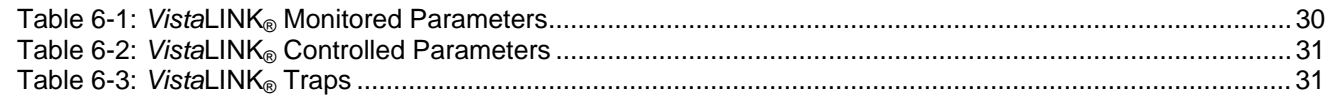

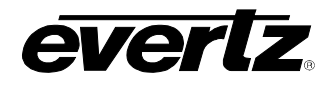

# **REVISION HISTORY**

# **REVISION DESCRIPTION DATE**

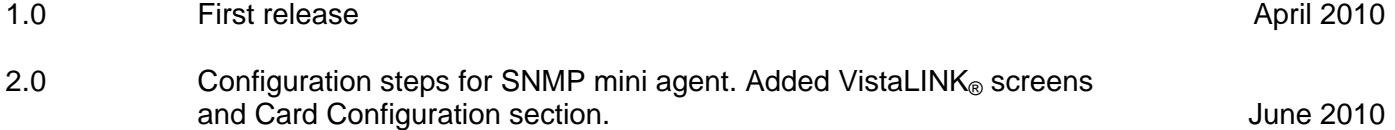

Information contained in this manual is believed to be accurate and reliable. However, Evertz assumes no responsibility for the use thereof nor for the rights of third parties, which may be affected in any way by the use thereof. Any representations in this document concerning performance of Evertz products are for informational use only and are not warranties of future performance, either expressed or implied. The only warranty offered by Evertz in relation to this product is the Evertz standard limited warranty, stated in the sales contract or order confirmation form.

Although every attempt has been made to accurately describe the features, installation and operation of this product in this manual, no warranty is granted nor liability assumed in relation to any errors or omissions unless specifically undertaken in the Evertz sales contract or order confirmation. Information contained in this manual is periodically updated and changes will be incorporated into subsequent editions. If you encounter an error, please notify Evertz Customer Service department. Evertz reserves the right, without notice or liability, to make changes in equipment design or specifications.

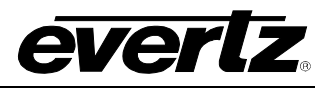

*This page left intentionally blank*

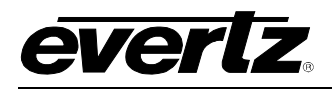

# <span id="page-4-0"></span>**1. OVERVIEW**

The 7780ASIB2-DS3/E3 is a *VistaLINK*® enabled, DS3/E3 (44.736Mb/s) transceiver for DVB-ASI video signals. The card also has a built-in 10/100 Base T Ethernet transceiver port. This single card combines 2 asynchronous DVB-ASI signals using Time Domain Multiplex (TDM) technology. A companion 7780ASIB2-DS3/E3 card acts as a demultiplexer for the incoming signal and converts them back to separate ASI video feeds, while utilizing a separate DS3/E3 link for the outgoing signal.

Monitoring and control of card status and parameters are provided locally at the card edge or remotely via *Vista*LINK®.

The 7780ASIB2-DS3/E3 occupies two card slots in the 3 RU frame, which will hold up to 7 modules, or three modules in a 1RU frame.

#### **Features:**

- Transports signal over DS3/E3 data rates (44.736Mb/s)
- Single card TDM multiplexer and demultiplexer for two bi-directional asynchronous DVB-ASI signals
- Built-in Ethernet transceiver with one 10/100 Base-T port with FBM (Flexible Bandwidth Management)
- Interfaces directly to DS3/E3 infrastructure
- Signal transport uninterrupted by loss of any DVB-ASI input feed
- Wide input frequency range tolerance (±50ppm)
- Comprehensive signal and card status monitoring via four character card-edge display
- VistaLINK<sup>®</sup> enabled offering remote monitoring, control and configuration capabilities via SNMP. *VistaLINK*® is available when modules are used with the 3RU 7800/7700 series multifame, a 7700FC *Vista*LINK® Frame Controller module in slot 1 of the frame using the 9000NCP Network Control Panel or Evertz *Vista*LINK® PRO or other third party SNMP manager software
- Automatic coaxial equalization up to 250m (Belden 1694A or equivalent cable)
- Fully hot-swappable from front of frame with no coax disconnect/reconnect required

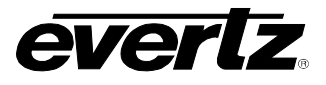

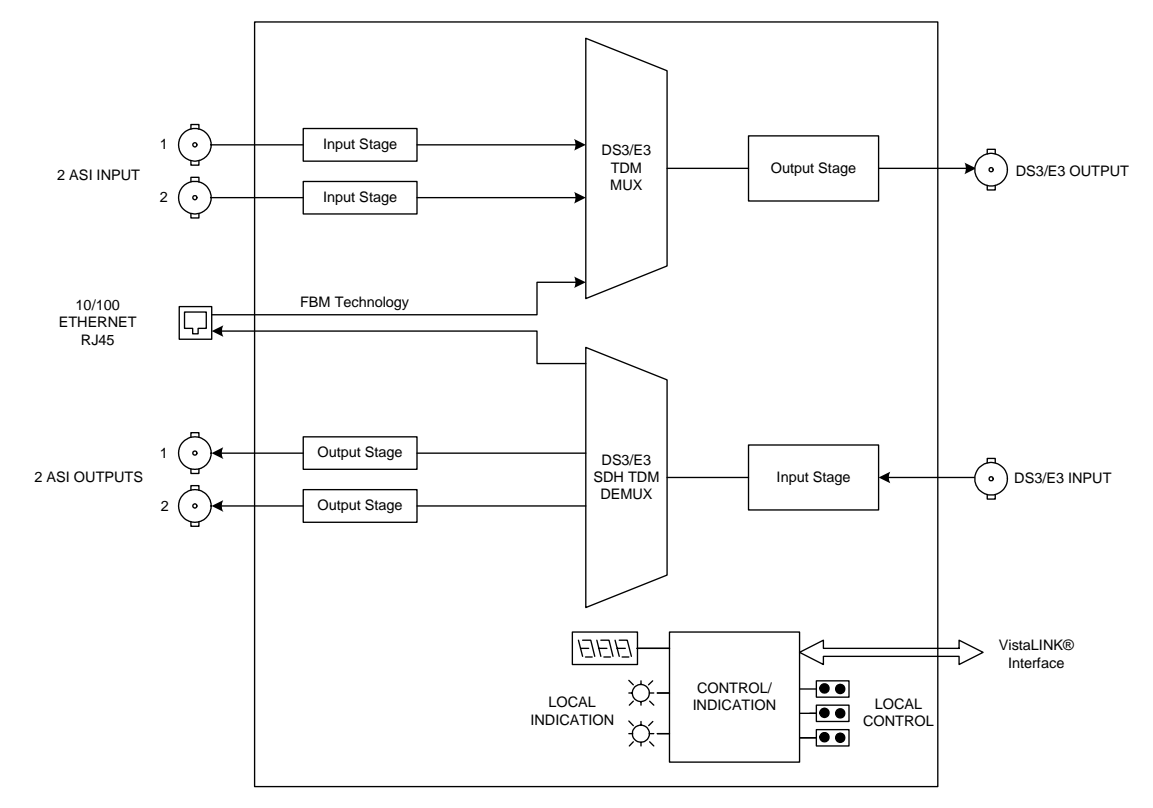

<span id="page-5-0"></span>**Figure 1-1: 7780ASIB2-DS3/E3 Block Diagram** 

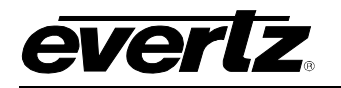

# <span id="page-6-0"></span>**2. INSTALLATION**

The 7780ASIB2-DS3/E3 comes with a companion rear plate that has six BNC connectors, and two RJ45 connector. For information on mounting the rear plate and inserting the module into the frame see section 3 of the 7700FR chapter.

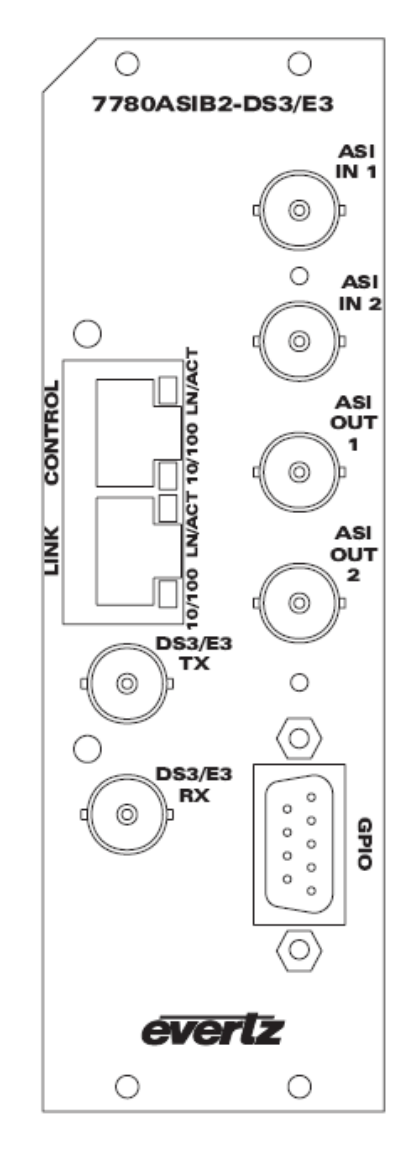

<span id="page-6-1"></span>**Figure 2-1: 7780ASIB2-DS3/E3 Rear Panel** 

- **ASI IN 1-2:** Two independent BNC input connectors compatible with DVB-ASI for a combined usable system bandwidth of 40Mb/s. These inputs provide adaptive compensation for up to 250m of industry standard Belden 1694A cable.
- **ASI OUT 1-2:** Two independent BNC output connectors compatible with DVB-ASI for a combined usable system bandwidth of 40Mb/s.
- **LINK INPUT:** Isolated input BNC for DS3/E3 (44.736Mb/s) input signal.

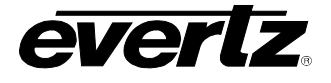

**LINK OUTPUT:** Isolated output BNC for DS3/E3 (44.736Mbps) output signal.

**ETHERNET PORT:** RJ45 Ethernet port for transport and receive of 10/100 Base T Ethernet signal with a max bandwidth of 25Mbps. Total system bandwidth may not exceed 40Mbps.

**CONTROL PORT:** Allow the onboard SNMP miniagent to communicate over SNMP to the management network (VistaLINK)

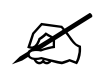

" **Please Note: Total System Bandwidth includes bandwidth allocated for 2 ASI inputs plus 1 Ethernet transport signal.** 

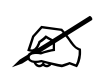

Please Note: GPIO port is currently unavailable at the time of this writing.

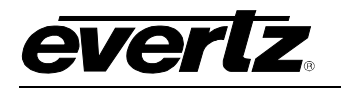

# <span id="page-8-0"></span>**3. SPECIFICATIONS**

### <span id="page-8-1"></span>**3.1. SERIAL VIDEO INPUT**

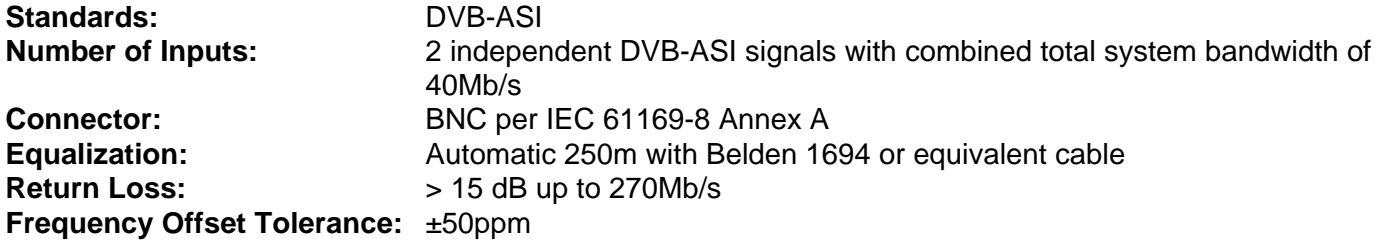

### <span id="page-8-2"></span>**3.2. SERIAL VIDEO OUTPUTS**

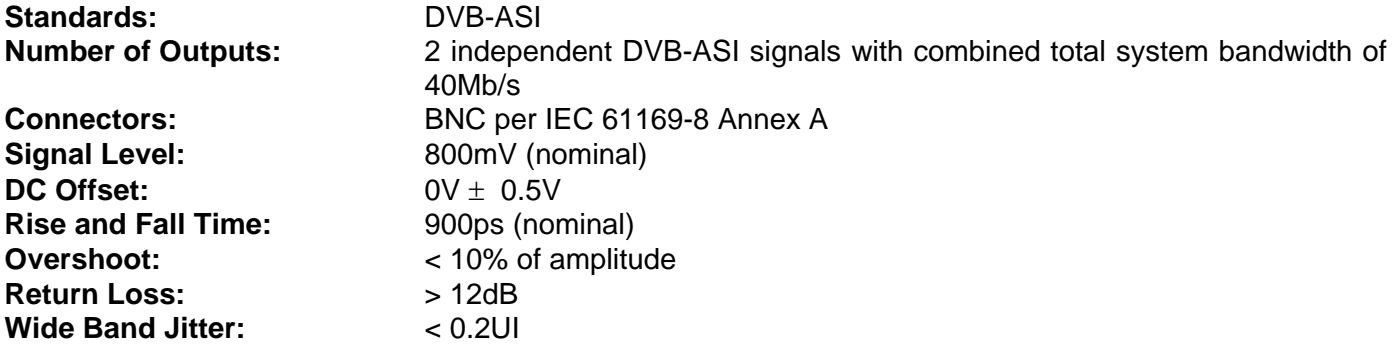

# <span id="page-8-3"></span>**3.3. LINK OUTPUT**

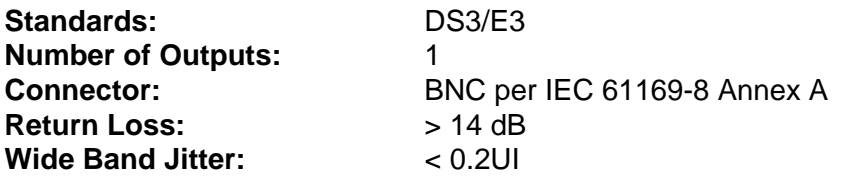

# <span id="page-8-4"></span>**3.4. LINK INPUT**

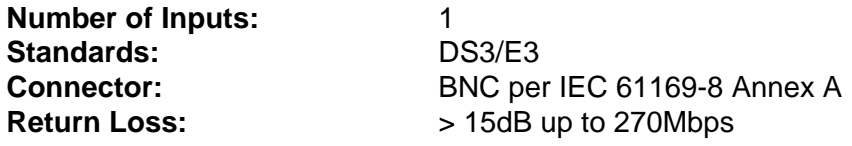

#### <span id="page-8-5"></span>**3.5. ELECTRICAL**

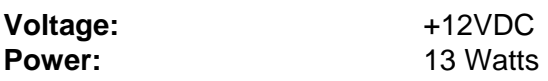

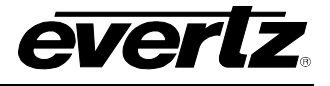

# <span id="page-9-0"></span>**3.6. PHYSICAL**

**Number of Slots:** 2

# <span id="page-9-1"></span>**3.7. COMPLIANCE**

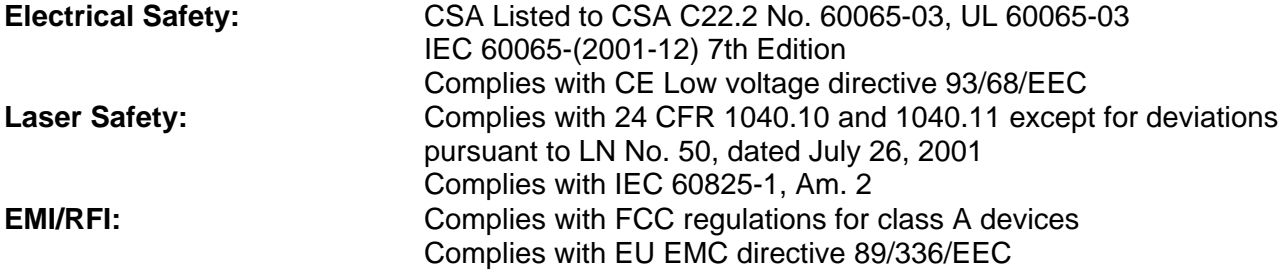

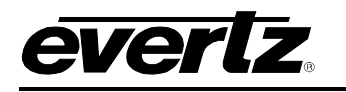

# <span id="page-10-0"></span>**4. STATUS INDICATORS AND DISPLAYS**

The 7780ASIB2-DS3/E3 has 4 LED Status indicators and a 4 digit alphanumeric display on the front card edge to show operational status of the card at a glance. The card edge pushbutton and toggle switch are used to select various displays on the alphanumeric display. [Figure 4-1](#page-10-2) shows the locations of the indicators, pushbutton and toggle switch.

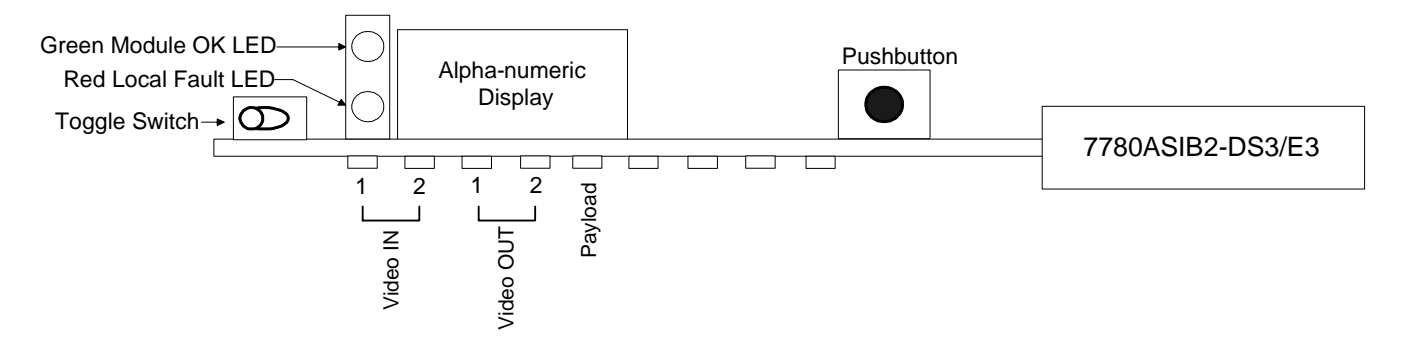

<span id="page-10-2"></span>**Figure 4-1: Location of Status Indicators and Controls** 

### <span id="page-10-1"></span>**4.1. STATUS INDICATOR LEDS**

**LOCAL FAULT:** On the 7780ASIB2-DS3/E3 board this Red LED will be ON if no valid link input signal is present, or if a local input power fault exists (i.e. a blown fuse).

> The LOCAL FAULT indications can also be reported to the frame through the FRAME STATUS jumper.

#### **MODULE OK:** This Green LED indicates good module health. It will be ON when a valid link input signal is present, and board powers are good.

#### **VIDEO IN STATUS LED:**

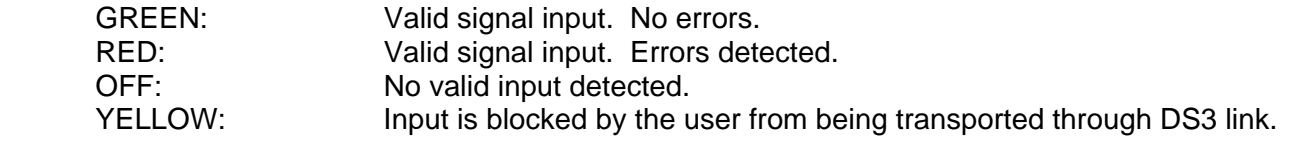

#### **VIDEO OUT STATUS LED:**

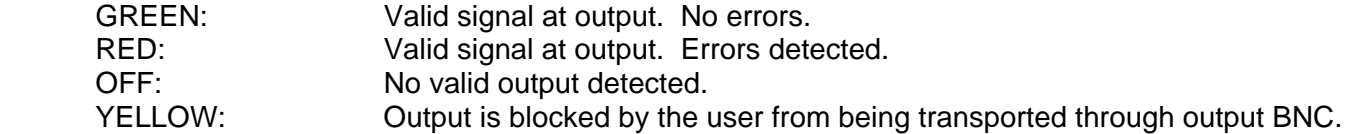

#### **PAYLOAD STATUS LED:**

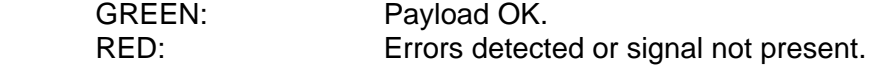

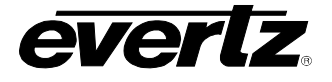

## <span id="page-11-0"></span>**4.2. CARD EDGE DISPLAY**

Additional signal and status monitoring is provided via the 4-digit dot-matrix display located at the cardedge. The card edge toggle switch is used to select whether you are displaying status from the card (monitoring mode) or setting control parameters for the card (control mode). Press the toggle switch to select 'control mode' (CTRL) or 'monitor mode' (STAT). [Figure 4-2](#page-13-0) shows the menu structure for the 7780ASIB2-DS3/E3 card.

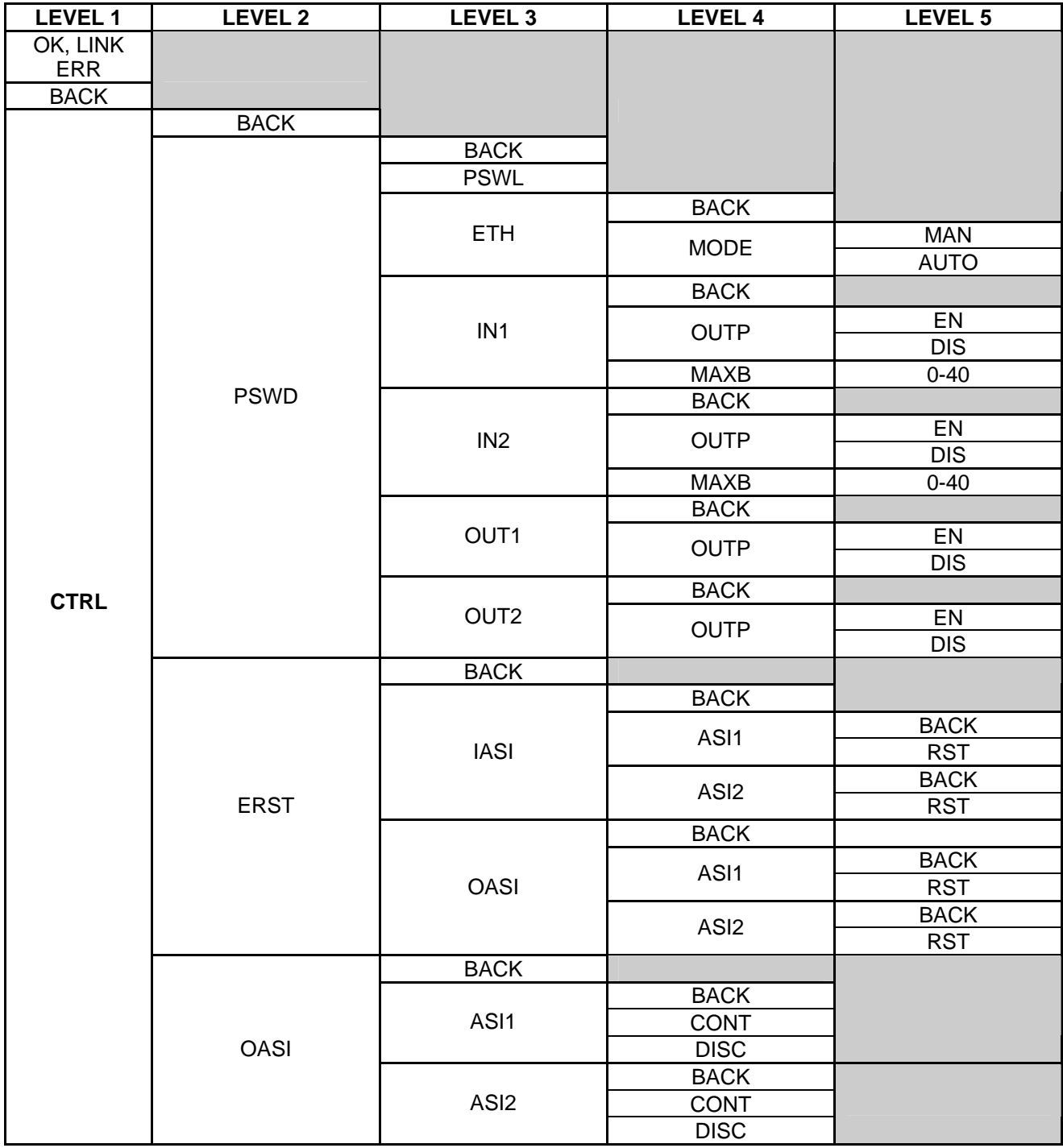

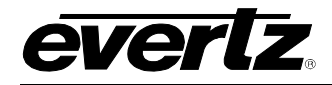

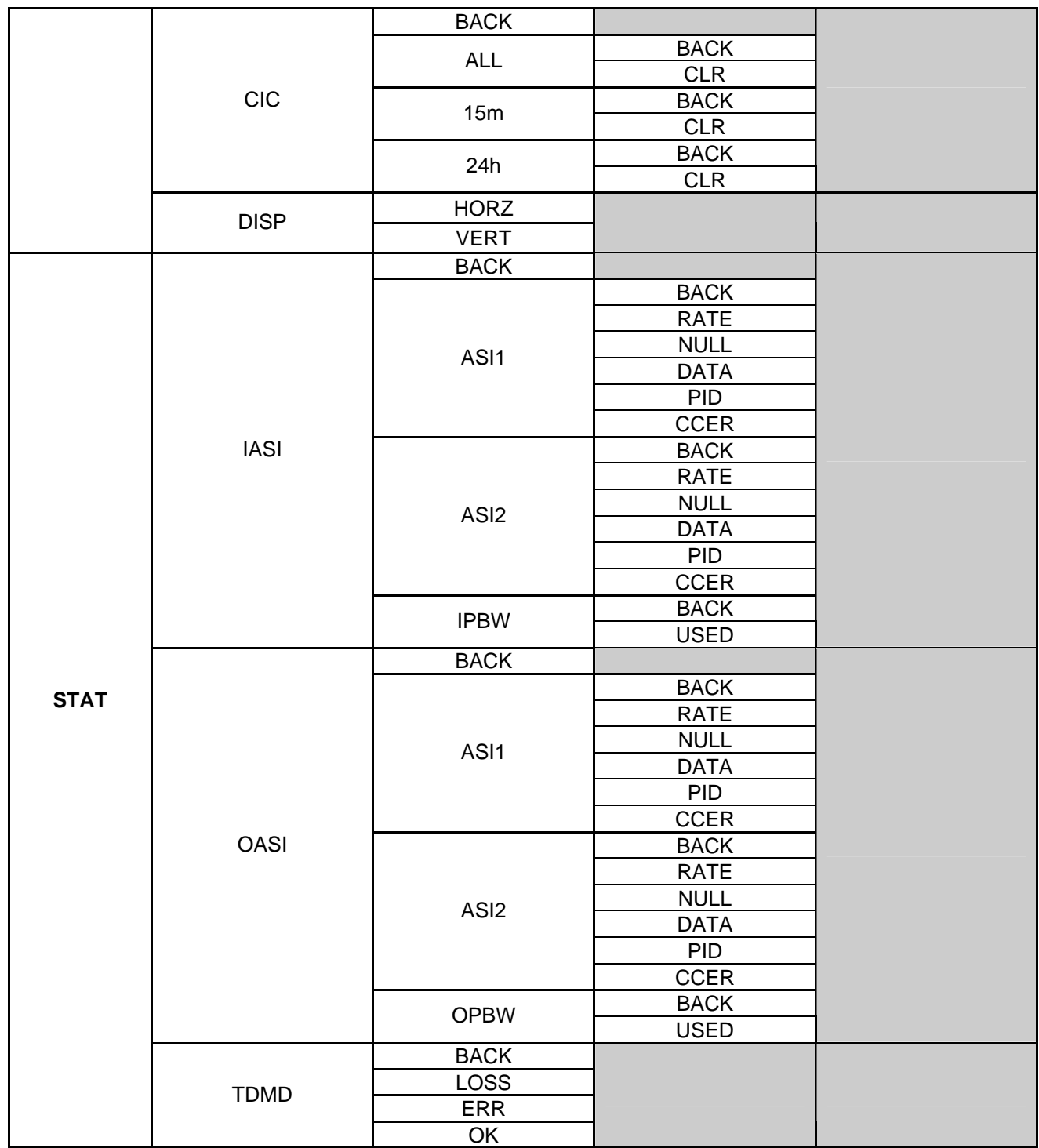

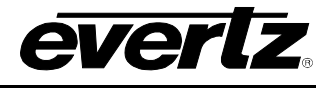

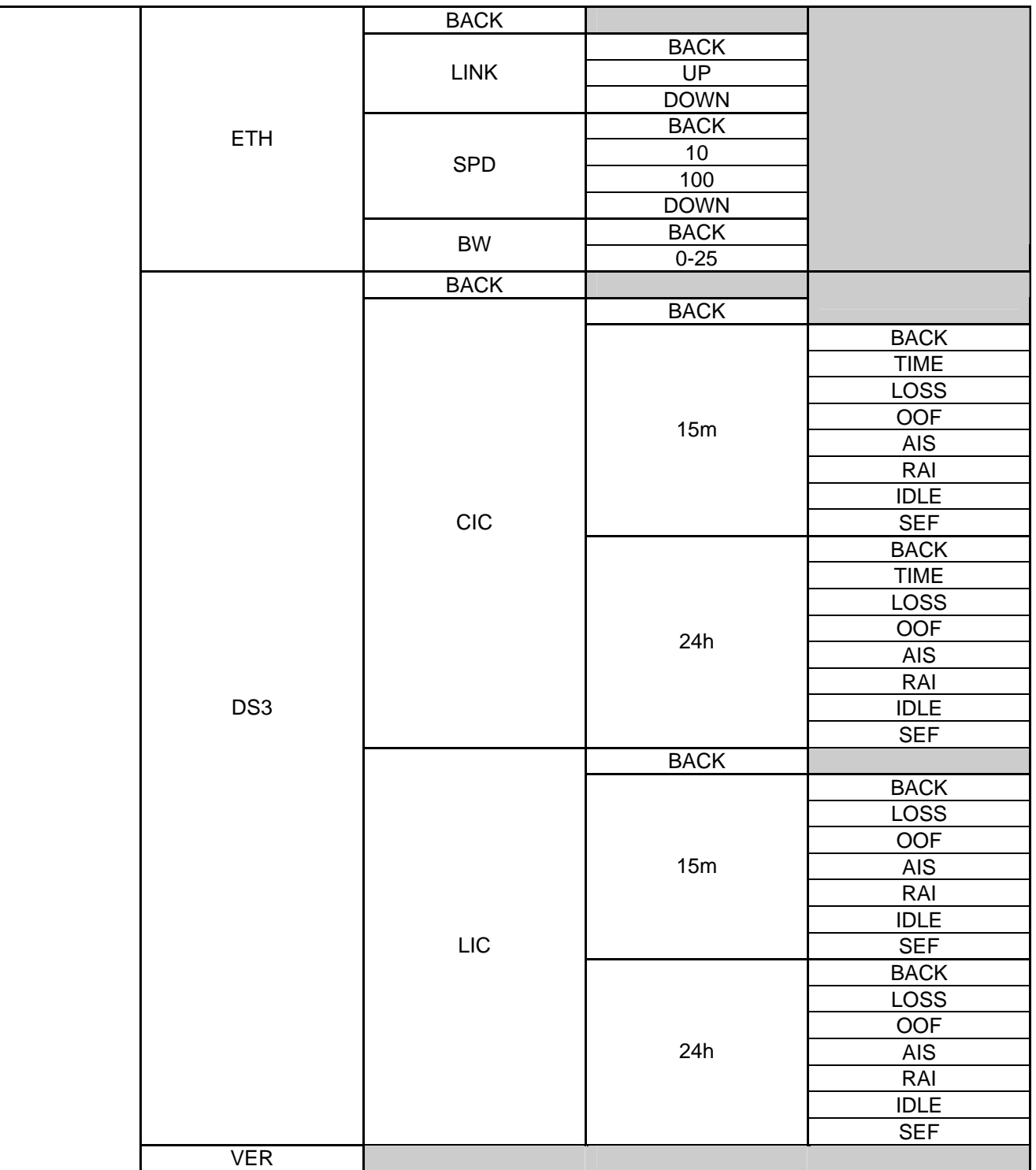

<span id="page-13-0"></span>**Figure 4-2: Card Edge Menu** 

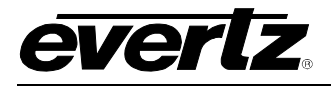

#### <span id="page-14-0"></span>**4.2.1. Control Menu**

The *Control* menu enables the user to control and set different parameters on 7780ASIB2-DS3/E3 cards.

#### <span id="page-14-1"></span>**4.2.1.1. Passcode Protection Configuration**

The channels' passcode protection can be controlled using menu selections. To configure the channel passcode protection from the **CTRL** menu, use the toggle switch/pushbutton to select the **PSWD** menu item. Use the toggle switch to increase or decrease the digits one at a time and use the pushbutton to select each digit until the correct passcode is entered (Default **7154**).

Once the correct passcode is entered, the user has the option of blocking individual input or output channels, along with limiting input bandwidth of a particular channel. If the correct passcode is not entered, the user may view the current configuration of these passcode protected menu items, but may not make changes.

The passcode may be changed from the **CTRL** menu. To change the passcode, use the toggle switch/pushbutton to select the **PSWD** menu item and then choose the **PSWL** menu item. A new passcode may then be selected and stored.

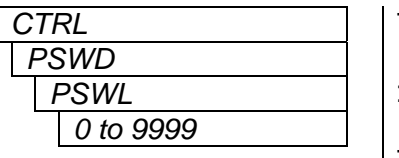

The following selections are available:

**PSWL** Store a new passcode (0-9999)

This menu is not available without first entering the correct passcode.

For Ethernet transport, the user may select between two modes of operation, Manual and Auto. In Manual mode, the user defines the bandwidth allocated for Ethernet transport. In Auto mode, the allocated bandwidth for Ethernet transport is the Total System Bandwidth minus the bandwidth used for ASI video transport. To configure *Ethernet Mode* from the **CTRL** menu, use the toggle switch/pushbutton to select the **PSWD** menu item and then choose the **ETH** menu item.

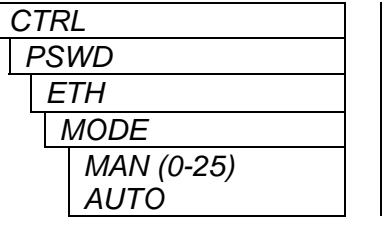

The following selections are available:

**MAN** Enable Manual mode. User selectable from 0-25Mbps **AUTO** Enable Automatic mode

To configure *Input Channel Blocking* from the **CTRL** menu, use the toggle switch/pushbutton to select the **PSWD** menu item and then choose the **IN1** or **IN2** menu item, followed by the **OUTP** menu item.

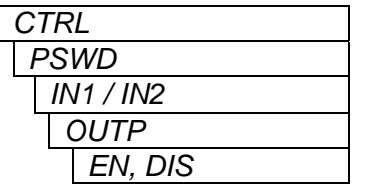

The following selections are available:

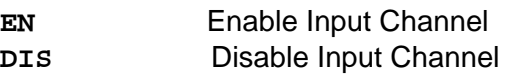

When Disabled, the data input on the selected signal is not placed on the DS3/E3 link data stream.

![](_page_15_Picture_1.jpeg)

To configure *Input Channel Bandwidth* from the **CTRL** menu, use the toggle switch/pushbutton to select the **PSWD** menu item and then choose the **IN1** or **IN2** menu item, followed by **MAXB** menu item.

![](_page_15_Picture_202.jpeg)

The following selections are available:

**MAXB 1 to 40** for each channel with a combined total system bandwidth of **40** 

This control enables the user to set the Maximum Input Bandwidth [Mb/s] per Channel Threshold.

To configure *Output Channel Blocking* from the **CTRL** menu, use the toggle switch/pushbutton to select the **PSWD** menu item and then choose the **OUT1** or **OUT2** menu item.

![](_page_15_Picture_203.jpeg)

The following selections are available:

**EN** Enable Input Channel **DIS** Disable Input Channel

When Disabled, data on the selected signal is not placed on the output BNC data stream.

### <span id="page-15-0"></span>**4.2.1.2. Input ASI & Output ASI Error Reset**

The ASI Continuity Error Counter clear can be controlled using menu selections. To clear the ASI Continuity Error Counter from the **CTRL** menu, use the toggle switch/pushbutton to select the IASI for inputs 1 and 2, or OASI for outputs 1 and 2, followed by **RST** for the corresponding input or output channel.

![](_page_15_Picture_204.jpeg)

![](_page_16_Picture_0.jpeg)

#### <span id="page-16-0"></span>**4.2.1.3. Setting the Output Mode**

This parameter allows the user to set output on loss to **DISC** or **CONT** mode. In continuous mode, the corresponding ASI output will output a valid ASI stream of nulls when an input is not present. In discontinuous mode, the output will not output a valid ASI signal when an input is not present. To configure the output mode from the **CTRL** menu, use the toggle switch/pushbutton to select the **OASI** menu item and then choose the **ASI1** or **ASI2** menu item.

![](_page_16_Picture_184.jpeg)

The following selections are available:

**CONT** Sets corresponding ASI output to continuous mode **DISC** Sets corresponding ASI output to discontinuous mode

#### <span id="page-16-1"></span>**4.2.1.4. Clearing the Counters**

The counter/timer clear can be controlled using menu selections. To configure the counter/timer clear from the **CTRL** menu, use the toggle switch/pushbutton to select the **CIC** menu item.

![](_page_16_Picture_185.jpeg)

The following selections are available:

**ALL CLR** to clear both counters **15m CLR** to clear the 15-minute counter **24h CLR** to clear the 24-hour counter

#### <span id="page-16-2"></span>**4.2.1.5. Setting the Orientation of the Text on the Card Edge Display**

The text orientation can be controlled using menu selections. To configure the text orientation from the **CTRL** menu, use the toggle switch/pushbutton to select the **DISP** menu item.

![](_page_16_Picture_186.jpeg)

The following selections are available:

**HORZ** Horizontal display **VERT** Vertical display

#### <span id="page-16-3"></span>**4.2.2. STAT Menu**

When in monitoring mode, the toggle switch determines what data is being displayed on the alphanumeric display. Each time the toggle switch is pressed up/down, the display advances to the next/previous option. The card-edge pushbutton and toggle switch are used to navigate through the display menu.

![](_page_17_Picture_1.jpeg)

#### <span id="page-17-0"></span>**4.2.2.1. Displaying Input ASI Status Information**

This menu item displays information contained in the input DVB-ASI stream. Parameters such as *Total TS Bit Rate*, *Null Packet Bit Rate*, *Useful Bit Rate*, *Number of Active PID's*, and *Number of Continuity Count Errors* can be displayed. To display the *ASI Status Information* from the **STAT** menu, use the toggle switch/pushbutton to select the **IASI** menu and then choose one of **RATE, NULL, DATA, PID,** or **CCER** under **ASI(1 & 2).** 

![](_page_17_Picture_243.jpeg)

#### <span id="page-17-1"></span>**4.2.2.2. Displaying the Total Input ASI Bandwidth Used**

This menu selection displays the sum of the 2 input channel bandwidths. To display the *Total Input Bandwidth* used from the **STAT** menu, use the toggle switch/pushbutton to select the **IASI** menu and then choose **IPBW**, followed by **USED**.

![](_page_17_Picture_244.jpeg)

ions are possible:

**ed Input Bandwidth** 

#### <span id="page-17-2"></span>**4.2.2.3. Displaying Output ASI Status Information**

This menu selection displays various information contained in the output DVB-ASI stream. Parameters such as *Total TS Bit Rate*, *Null Packet Bit Rate*, *Useful Bit Rate*, Number of Active PID's, and *Number of Continuity Count Errors* can be displayed. To display the *ASI Status Information* from the **STAT** menu, use the toggle switch/pushbutton to select the **OASI** menu and then choose one of **RATE, NULL, DATA, PID,** or **CCER** under **ASI(1 & 2).**

![](_page_17_Picture_245.jpeg)

![](_page_18_Picture_0.jpeg)

#### <span id="page-18-0"></span>**4.2.2.4. Displaying the Output ASI Bandwidth Used**

This menu selection displays the combined bandwidths used for the 2 video channels. To display the *Total Output Bandwidth Used* from the **STAT** menu, use the toggle switch/pushbutton to select the **OASI** menu and then choose **OPBW**, followed by **USED**.

![](_page_18_Picture_220.jpeg)

The following indications are possible:

**USED** Combined Output Bandwidth

#### <span id="page-18-1"></span>**4.2.2.5. Displaying the TDMD Data Errors**

This menu selection displays the errors in the clear channel TDM data. This allows user to monitor if transmission errors are occurring at the DS3/E3 network or at the TDM stream. To display the *TDMD Data Error* from the **STAT** menu, use the toggle switch/pushbutton to select the **TDMD** menu.

![](_page_18_Picture_221.jpeg)

following indications are possible:

![](_page_18_Picture_222.jpeg)

#### <span id="page-18-2"></span>**4.2.2.6. Displaying the Ethernet Status**

This menu selection displays the *Ethernet Status*. To display the *Ethernet Status* from the **STAT** menu, use the toggle switch/pushbutton to select the **ETH** menu and then choose **LINK.**

![](_page_18_Picture_223.jpeg)

The following indications are possible:

**UP** Ethernet input present **DOWN** Ethernet input not present

#### <span id="page-18-3"></span>**4.2.2.7. Displaying the Ethernet Speed**

This menu selection displays the *Ethernet Transmission Speed*. To display the *Ethernet Transmission Speed* from the **STAT** menu, use the toggle switch/pushbutton to select the **ETH** menu and then choose **SPD.** 

![](_page_18_Picture_224.jpeg)

![](_page_19_Picture_1.jpeg)

#### <span id="page-19-0"></span>**4.2.2.8. Displaying the Ethernet Bandwidth**

This menu selection displays the current *Ethernet Bandwidth* allocated. To display the *Ethernet Bandwidth* from the **STAT** menu, use the toggle switch/pushbutton to select the **ETH** menu and then choose **BW.** 

![](_page_19_Figure_4.jpeg)

The following indications are possible:

0-25 Indicates the total bandwidth allocated for Ethernet transport in the units of Mbps

#### <span id="page-19-1"></span>**4.2.2.9. Displaying the Current Interval Counter**

This menu selection displays *Current Interval Performance Counters*, useful for monitoring network integrity. To display performance counters from the **STAT** menu, use the toggle switch/pushbutton to select the **DS3** menu item and then choose the **CIC** menu item. The module records the *Current* performance over 15 minute and 24 hour intervals, which restart once they have expired. The corresponding status is displayed by selecting either the **15m** or **24h** menu item. To display the current timer value, select **TIME**.

![](_page_19_Picture_201.jpeg)

The following indications are possible:

**0** to **899/1440** Timer value in seconds or minutes, for 15m or 24h timers, respectively

The following menu is available to display performance counters:

![](_page_19_Figure_13.jpeg)

The following indications are possible:

![](_page_19_Picture_202.jpeg)

![](_page_20_Picture_0.jpeg)

#### <span id="page-20-0"></span>**4.2.2.10. Displaying the Last Interval Counter**

This menu selection displays the *Last Interval Performance Counts* recorded each time the *Current Interval* counters expire. To display these performance counts from the **STAT** menu, use the toggle switch/pushbutton to select the **DS3** menu item and then choose the **LIC** menu item. The module records *Last* interval counts for 15 minute and 24 hour intervals. The corresponding status is displayed by selecting either the **15m** or **24h** menu item. The following selections are available to display performance counts:

![](_page_20_Figure_4.jpeg)

The following indications are possible:

![](_page_20_Picture_145.jpeg)

#### <span id="page-20-1"></span>**4.2.2.11. Displaying Firmware Version**

To display the module firmware version from the **STAT** menu, use the toggle switch/pushbutton to select the **VER** menu item.

![](_page_20_Picture_146.jpeg)

*Firmware Version* **VER** Firmware version

![](_page_21_Picture_1.jpeg)

# <span id="page-21-0"></span>**5. 7780ASIB2-DS3/E3 CARD CONFIGURATION**

### <span id="page-21-1"></span>**5.1. GENERAL**

The **General** tab, as illustrated in [Figure 5-1,](#page-21-6) enables the user to set control parameters and view card status information.

![](_page_21_Picture_95.jpeg)

<span id="page-21-6"></span>**Figure 5-1: General Tab** 

<span id="page-21-2"></span>**5.1.1. Control** 

**Password:** Enables the user to set/store new passwords.

**Clear Counters:** Enables the user to clear all counters and reset the timer.

**Remote Reset:** Enables the user to remotely reset the 7780ASIB2-DS3/E3 card module.

#### <span id="page-21-3"></span>**5.1.2. Ethernet Control**

**Ethernet Mode:** Enables the user to set *Manual* or *Auto* Ethernet mode.

#### <span id="page-21-4"></span>**5.1.3. Monitor**

The **Monitor** section indicates the card model number, TDMD status, and current firmware version.

#### <span id="page-21-5"></span>**5.1.4. Ethernet Monitor**

The **Ethernet Monitor** section indicates the status of the Ethernet Link Status, Speed, and Bandwidth.

![](_page_22_Picture_0.jpeg)

# <span id="page-22-0"></span>**5.2. ERRORED SECOND CONTROL**

The **Errored Second Control** tab, as illustrated in [Figure 5-2,](#page-22-1) enables the user to clear the 15-minute counter and the 24-hour counter.

![](_page_22_Picture_34.jpeg)

<span id="page-22-1"></span>**Figure 5-2: Errored Second Control Tab** 

![](_page_23_Picture_1.jpeg)

### <span id="page-23-0"></span>**5.3. ERRORED SECOND STATUS**

The **Errored Second Status** tab, as illustrated in [Figure 5-3,](#page-23-1) monitors the current 15 minute and current 24 hour performance counters as well as the last 15 minute and last 24 hour performance counters. The counters include Out of Frame, Signal Loss, Alarm Indication Signal, Severely Errored Frame, Remote Alarm Indication, and DS3 Idle Signal.

The **Interval Elapsed Time** indicates the current timer on the 15 minute and 24 hour counters.

![](_page_23_Picture_47.jpeg)

<span id="page-23-1"></span>**Figure 5-3: Errored Second Status Tab** 

![](_page_24_Picture_0.jpeg)

### <span id="page-24-0"></span>**5.4. ASI BANDWIDTH MONITOR**

This tab indicates the sum of the two input channel bandwidths (**Input Used Data Bitrate**). It also indicates the combined bandwidths used for the 2 video channels (**Output Used Data Bitrate**).

![](_page_24_Picture_57.jpeg)

<span id="page-24-2"></span>**Figure 5-4: ASI Bandwidth Monitor Tab** 

## <span id="page-24-1"></span>**5.5. ASI INPUT 1**

This tab, illustrated in [Figure 5-5,](#page-24-3) enables the user to set ASI Input controls and monitor ASI Input status information. For the sake of brevity, only **ASI Input 1** will be described.

![](_page_24_Picture_58.jpeg)

<span id="page-24-3"></span>**Figure 5-5: ASI Input 1 Tab** 

![](_page_25_Picture_1.jpeg)

#### <span id="page-25-0"></span>**5.5.1. Control**

![](_page_25_Picture_101.jpeg)

#### <span id="page-25-1"></span>**5.5.2. Monitor**

The **Monitor** section indicates the status of the Input ASI streams including Input Status, TS Total Bitrate, TS Null Bitrate, TS Useful Bitrate, Number of PIDs, and Continuity Error Count.

### <span id="page-25-2"></span>**5.6. ASI OUTPUT 1**

This tab, illustrated in [Figure 5-6,](#page-25-5) enables the user to set ASI Output controls and monitor ASI Output status information. For the sake of brevity, only **ASI Output 1** will be described.

![](_page_25_Picture_102.jpeg)

<span id="page-25-5"></span>**Figure 5-6: ASI Output 1 Tab** 

#### <span id="page-25-3"></span>**5.6.1. Control**

![](_page_25_Picture_103.jpeg)

#### <span id="page-25-4"></span>**5.6.2. Monitor**

The **Monitor** section indicates the status of the Output ASI streams including Output Status, TS Total Bitrate, TS Null Bitrate, TS Useful Bitrate, Number of PIDs, and Continuity Error Count.

![](_page_26_Picture_0.jpeg)

# <span id="page-26-0"></span>**5.7. ASI FAULTS**

The *ASI Faults* tab, as illustrated in [Figure 5-7,](#page-26-1) allows the user to enable or disable *ASI* traps and view trap status. To enable a particular trap, simply click the box located beside each trap so that a check-mark appears. When a check-mark is present, the trap is enabled. When a check-mark is not present, the trap is disabled.

The *ASI Trap Status* section defines whether a trap is present or missing. If the box is green, then the corresponding trap is present. If the box is red, then the corresponding trap is missing.

![](_page_26_Figure_5.jpeg)

<span id="page-26-1"></span>**Figure 5-7: ASI Faults Tab** 

![](_page_27_Picture_1.jpeg)

# <span id="page-27-0"></span>**5.8. FAULTS**

The *Faults* tab, as illustrated in [Figure 5-8,](#page-27-1) allows the user to enable or disable traps and view trap status. To enable a particular trap, simply click the box located beside each trap so that a check-mark appears. When a check-mark is present, the trap is enabled. When a check-mark is not present, the trap is disabled.

The *Trap Status* section defines whether a trap is present or missing. If the box is green, then the corresponding trap is present. If the box is red, then the corresponding trap is missing.

<span id="page-27-1"></span>![](_page_27_Picture_5.jpeg)

**Figure 5-8: Faults Tab** 

![](_page_28_Picture_0.jpeg)

# <span id="page-28-0"></span>**6. JUMPERS**

Several jumpers, located at the front of the module are used to preset various operating modes. [Figure](#page-28-2)  [6-1](#page-28-2) shows the locations of the jumpers on the board.

![](_page_28_Figure_4.jpeg)

<span id="page-28-2"></span>**Figure 6-1: Location of Status Indicators and Jumpers** 

# <span id="page-28-1"></span>**6.1. SELECTING WHETHER LOCAL FAULTS WILL BE MONITORED BY THE GLOBAL FRAME STATUS**

The FRAME STATUS jumper determines whether local faults (as shown by the Local Fault indicator) will be connected to the 7700FR frame's global status bus. Each of the cards of the module pair has a frame status jumper. Be sure to change both jumpers to the same state.

**FRAME STATUS:** To monitor faults on this module with the frame status indicators (on the Power Supply FRAME STATUS LED's and on the Frame's Fault Tally output) install this jumper in the On position. (default)

> When this jumper is installed in the Off position local faults on this module will not be monitored.

![](_page_29_Picture_1.jpeg)

# <span id="page-29-0"></span>**6.2. CONFIGURING THE MODULE FOR FIRMWARE UPGRADES**

The 7780ASIB2-DS3/E3 card can be configured for firmware upgrades using the UPGRADE jumpers or with the serial port 'u' command as described below.

#### <span id="page-29-1"></span>**6.2.1. Using the Upgrade Jumper**

**UPGRADE:** The UPGRADE jumper is used when firmware upgrades are being performed on the module. For normal operation it should be installed in the *RUN* position. See the *Upgrading Firmware* section of this manual for more information.

> To upgrade the firmware in the module unit pull it out of the frame. Move the UPGRADE jumper into the *UPGRADE* position. Install the Upgrade cable provided (located in the vinyl pouch in the front of this manual) onto the SERIAL header at the card edge. Re-install the module into the frame. Run the upgrade as described in the *Upgrading Firmware* section in the front of this manual binder. Once the upgrade is complete, remove the module from the frame, move the UPGRADE jumper into the *RUN* position, remove the upgrade cable and re-install the module. The module is now ready for normal operation.

#### <span id="page-29-2"></span>**6.2.2. Upgrade Serial Port Command**

Install the Upgrade cable provided (located in the vinyl pouch in the front of this manual) onto the SERIAL header at the card edge of the card to be upgraded. Connect this cable to your computer and run a terminal program as described in the *Upgrading Firmware* section in the front of this manual binder. Type in "u" without the quotes and hit the enter key. Follow the prompts that are presented on your terminal screen and proceed to download the new firmware specified for this card.

![](_page_30_Picture_1.jpeg)

# <span id="page-30-0"></span>**7.** *VISTA***LINK® REMOTE MONITORING/CONTROL**

# <span id="page-30-1"></span>**7.1. WHAT IS** *VISTA***LINK®?**

*VistaLINK*<sup>®</sup> is Evertz's remote monitoring and configuration platform which operates over an Ethernet network using Simple Network Management Protocol (SNMP). SNMP is a standard computer network protocol that enables different devices sharing the same network to communicate with each other. *VistaLINK*® provides centralized alarm management, which monitors, reports, and logs all incoming alarm events and dispatches alerts to all the VLPro Clients connected to the server. Card configuration through *Vista*LINK**®** PRO can be performed on an individual or multi-card basis using simple copy and paste routines, which reduces the time to configure each module separately. Finally, VistaLINK® enables the user to configure devices in the network from a central station and receive feedback that the configuration has been carried out.

There are 3 components of SNMP:

- 1. An SNMP manager, also known as a Network Management System (NMS), is a computer running special software that communicates with the devices in the network. Evertz VL-Fiber demo Manager graphical user interface (GUI), third party or custom manager software may be used to monitor and control Evertz *Vista*LINK® enabled fiber optic products.
- 2. Managed devices (such as 7780ASIB2-DS3/E3 cards), each with a unique address (OID), communicate with the NMS through an SNMP Agent. Evertz VistaLINK® enabled 7700 series modules reside in the 3RU 7700FR-C MultiFrame and communicate with the manager via the 7700FC *VistaLINK*® frame controller module, which serves as the Agent.
- 3. The 7780ASIB2-DS3/E3 card also includes an onboard mini agent that can be accessed through the CONTROL port on the rear plate of the card. Connecting this CONTROL port to the management network will allow the unit to communicate without a 7700FC frame controller.
- 4. A virtual database, known as the Management information Base (MIB), lists all the variables being monitored, which both the Manager and Agent understand. Please contact Evertz for further information about obtaining a copy of the MIB for interfacing to a third party Manager/NMS.

For more information on connecting and configuring the *VistaLINK*® network, see the 7700FC Frame Controller chapter.

![](_page_31_Picture_1.jpeg)

#### <span id="page-31-0"></span>**7.2. CONFIGURING THE IP ADDRESS (IF THE ONBOARD MINI AGENT IS USED)**

- 1. Connect the upgrade cable to the 4-pin serial port header on the card.
- 2. Press <ENTER> to display the card's main menu. Make a selection by typing in the selection number at the '>' prompt and pressing <ENTER>

 $---$  7780ASIB2-DS3/E3 1.1 build 4 Main Menu  $---$ NOTE: In all menus, changes made will only take<br>effect if you select "Save and Exit" (01) Network Configuration (02) SNMP Configuration (03) Engineering (X) Exit

- 3. Select (01) to enter the Network Configuration to make changes to the network settings.
- 4. When done, Type 'S' and <ENTER> to save the changes

 $---$  7780ASIB2-DS3/E3 1.1 build 4 Network Configuration  $---$ 

MAC address  $(nu11)$ 0.0.0.0 ip address: netmask address: 0.0.0.0 gateway: 0.0.0.0 swoadcast address: 255.255.255.255<br>DHCP enabled: True (01) Set IP Address<br>(02) Set Netmask (03) Set Gateway (04) Set Broadcast Address<br>(05) Use DHCP (S) Save and Exit (X) Exit > ∎

5. At the main menu, select (02) to enter the SNMP Configuration to add SNMP trap destinations

 $---$  7780ASIB2-DS3/E3 1.1 build 4 SNMP Configuration  $---$ (01) Trap Destinations (02) Community Strings (S) Save and Exit (X) Exit  $\mathcal{P}$ 

6. Select (01) to add new or delete existing SNMP trap destination IP addresses (IP's where traps are sent)

> $---$  7780ASIB2-DS3/E3 1.1 build 4 Trap Destinations  $---$ (01) Add Trap Destination (02) Remove Trap Destination (X) Exit  $>$   $\blacksquare$

![](_page_32_Picture_0.jpeg)

- 7. Type 'X' and <ENTER> to exit
- 8. Type 'S' and <ENTER> to save the changes

![](_page_32_Picture_4.jpeg)

**Please Note: VLPro traps will be added in the next release when using only the SNMP mini agent. SNMP mini agent.** 

![](_page_33_Picture_1.jpeg)

# <span id="page-33-0"></span>**7.3.** *VISTA***LINK® MONITORED PARAMETERS**

The following parameters can be remotely monitored through the *VistaLINK*® interface.

![](_page_33_Picture_128.jpeg)

# <span id="page-33-1"></span>**Table 7-1:** *Vista***LINK® Monitored Parameters**

# <span id="page-34-0"></span>**7.4.** *VISTA***LINK® CONTROLLED PARAMETERS**

The following parameters can be remotely controlled through the *VistaLINK*® interface.

![](_page_34_Picture_144.jpeg)

# <span id="page-34-2"></span>**Table 7-2:** *Vista***LINK® Controlled Parameters**

# <span id="page-34-1"></span>**7.5.** *VISTA***LINK® TRAPS**

The following traps can be VistaLINK® enabled and monitored.

![](_page_34_Picture_145.jpeg)

#### <span id="page-34-3"></span>**Table 7-3:** *Vista***LINK® Traps**

![](_page_35_Picture_1.jpeg)

*This page left intentionally blank*